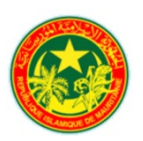

## **RÉPUBLIQUE ISLAMIQUE DE MAURITANIE**

## **MINISTERE DE L'ENSEIGNEMENT SUPERIEUR ET DE LA RECHERCHE**

# **ÉCOLE NORMALE SUPÉRIEURE**

**Unité de recherche : ECOBIOM/ENS**

# **Guide de traduction de logiciels GIEC 2006**

**Pr : Sidaty Dah Eida**

## **Note technique pour traduire le logiciel IPCC2006**

Pour obtenir la nouvelle version du Programme d'inventaire des émissions à effet de serre (GIEC) 2006 ver. 2.88 Suivez ces étapes :

## **Téléchargement**

- i. Ouvrir le site de l'IPCC et aller directement sur Inventory Software [«Inventory Software -](https://www.ipcc-nggip.iges.or.jp/software/index.html) [IPCC-TFI \(iges.or.jp\)»](https://www.ipcc-nggip.iges.or.jp/software/index.html) ;
- ii. Cliquez sur la section de téléchargement du logiciel d'inventaire dans le menu à gauche pour ouvrir la page de téléchargement. [«Inventory Software -](https://www.ipcc-nggip.iges.or.jp/software/index.html) IPCC-TFI (iges.or.jp)»;
- iii. La version 2.881 propose deux options de téléchargement en fonction de la capacité de votre Ordinateur :
	- Ver. 2.881 [IPCC Inventory Software -](https://www.ipcc-nggip.iges.or.jp/software/files/IPCC2006Setup_v2830_x64.zip) **64bit**
	- Ver. 2.881 [IPCC Inventory Software -](https://www.ipcc-nggip.iges.or.jp/software/files/IPCC2006Setup_v2830_x86.zip) **32bit**
- iv. En cliquant sur celui que vous choisissez, le téléchargement commence.
- v. Une fois le téléchargement terminé cliquer deux fois sur le fichier d'installation et suivez les instructions.
- vi. Ouvrer votre installation une fois terminée et compléter les instructions pour accomplir votre compte d'utilisateur.

### **Nouveauté dans l'outil IPCC 2006 (langues Arabe et Français)**

Si vous avez accomplit l'installation de la version 2.881, Assurez-vous de bien fermer votre logiciel IPCC 2006 et suivez simplement les étapes suivantes :

### **Etape 1 : affichage des dossiers cachés**

Dans l'explorateur windows , allez à affichage et cliquez sur option

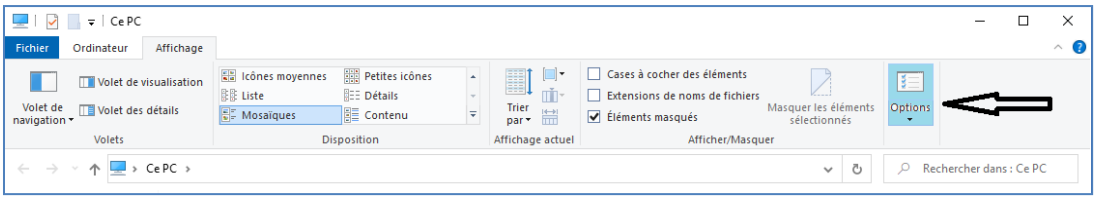

Dans la fenêtre option des dossiers cochez l'onglet «Afficher les fichiers et dossiers cachés»

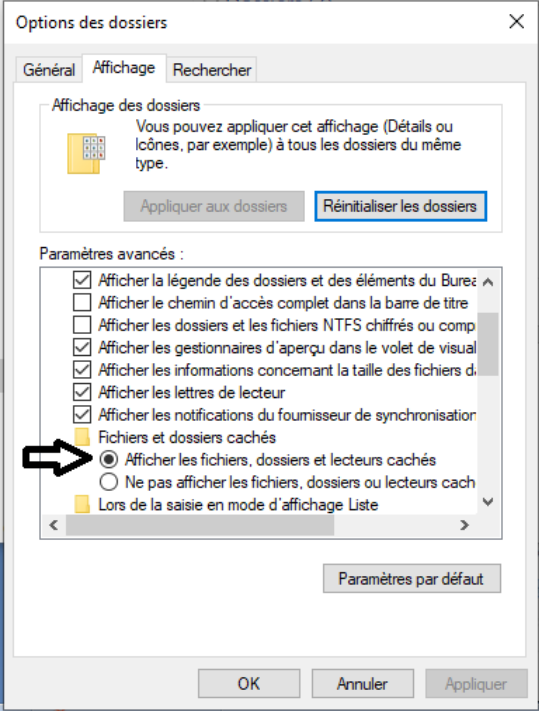

Le dossier ProgrammeData apparait dans le disque C de votre ordinateur.

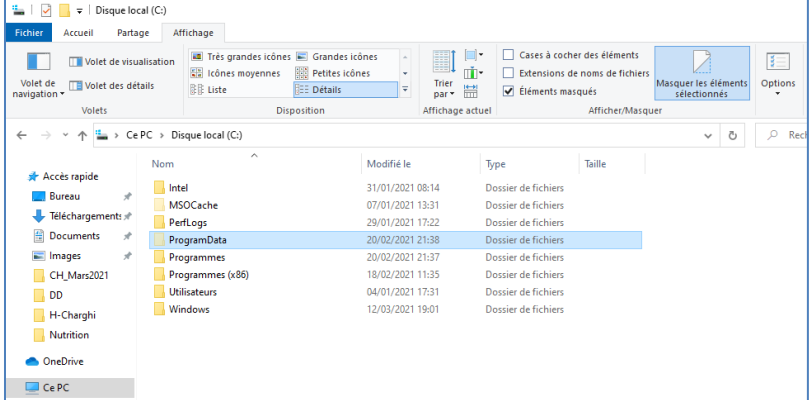

**Etape 2 : ajout des langues Arabe et Français dans le logiciel IPCC 2006** 

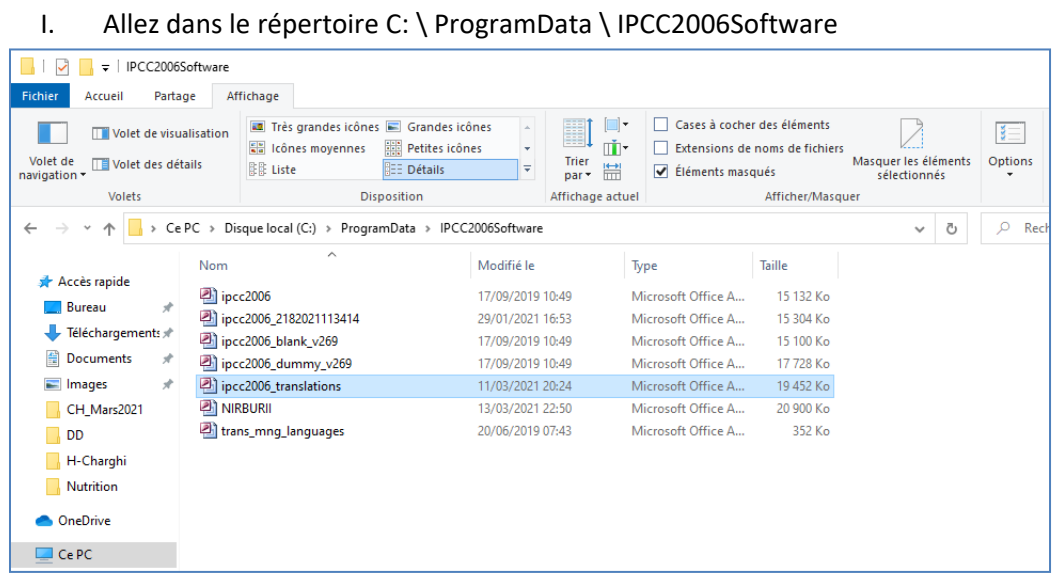

- II. Remplacez l'ancienne base de données ipcc2006 translations par celle ci-jointe que je vous suggère (le logiciel doit être fermé au moment du remplacement);
- III. Ouvrez votre logiciel IPCC 2006
- IV. Allez dans application / langue, et vous constaterez qu'en plus de l'anglais et du slovaque, l'arabe et le français sont déjà présents.

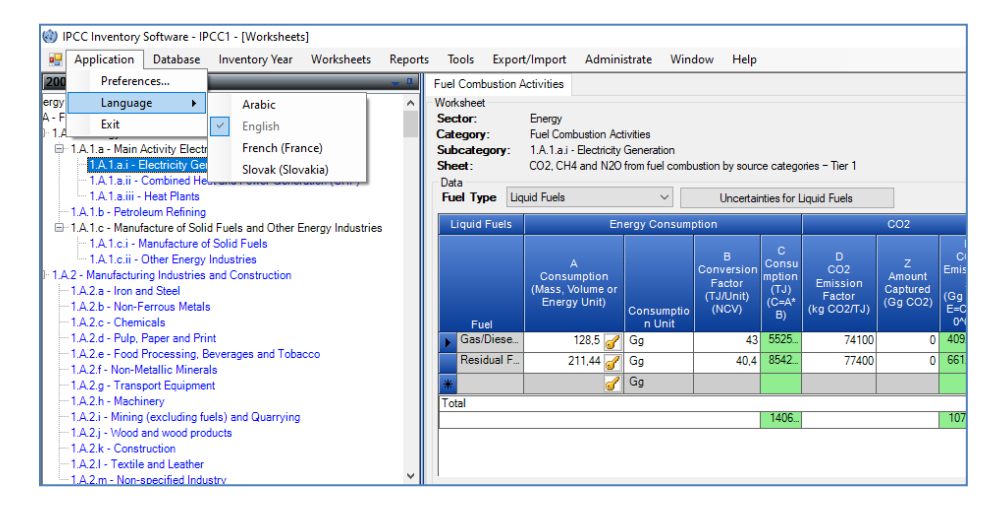

### Chaleureusement

Sidaty Dah Eida